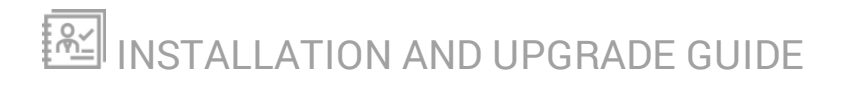

# **Database Performance Analyzer**

Version 12.1

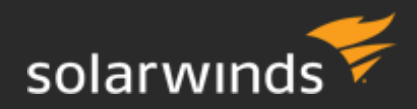

Last Updated: Tuesday, March 19, 2019

© 2019 SolarWinds Worldwide, LLC. All rights reserved.

This document may not be reproduced by any means nor modified, decompiled, disassembled, published or distributed, in whole or in part, or translated to any electronic medium or other means without the prior written consent of SolarWinds. All right, title, and interest in and to the software, services, and documentation are and shall remain the exclusive property of SolarWinds, its affiliates, and/or its respective licensors.

SOLARWINDS DISCLAIMS ALL WARRANTIES, CONDITIONS, OR OTHER TERMS, EXPRESS OR IMPLIED, STATUTORY OR OTHERWISE, ON THE DOCUMENTATION, INCLUDING WITHOUT LIMITATION NONINFRINGEMENT, ACCURACY, COMPLETENESS, OR USEFULNESS OF ANY INFORMATION CONTAINED HEREIN. IN NO EVENT SHALL SOLARWINDS, ITS SUPPLIERS, NOR ITS LICENSORS BE LIABLE FOR ANY DAMAGES, WHETHER ARISING IN TORT, CONTRACT OR ANY OTHER LEGAL THEORY, EVEN IF SOLARWINDS HAS BEEN ADVISED OF THE POSSIBILITY OF SUCH DAMAGES.

The SolarWinds, SolarWinds & Design, Orion, and THWACK trademarks are the exclusive property of SolarWinds Worldwide, LLC or its affiliates, are registered with the U.S. Patent and Trademark Office, and may be registered or pending registration in other countries. All other SolarWinds trademarks, service marks, and logos may be common law marks or are registered or pending registration. All other trademarks mentioned herein are used for identification purposes only and are trademarks of (and may be registered trademarks) of their respective companies.

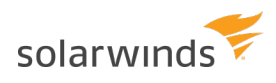

# **Table of Contents**

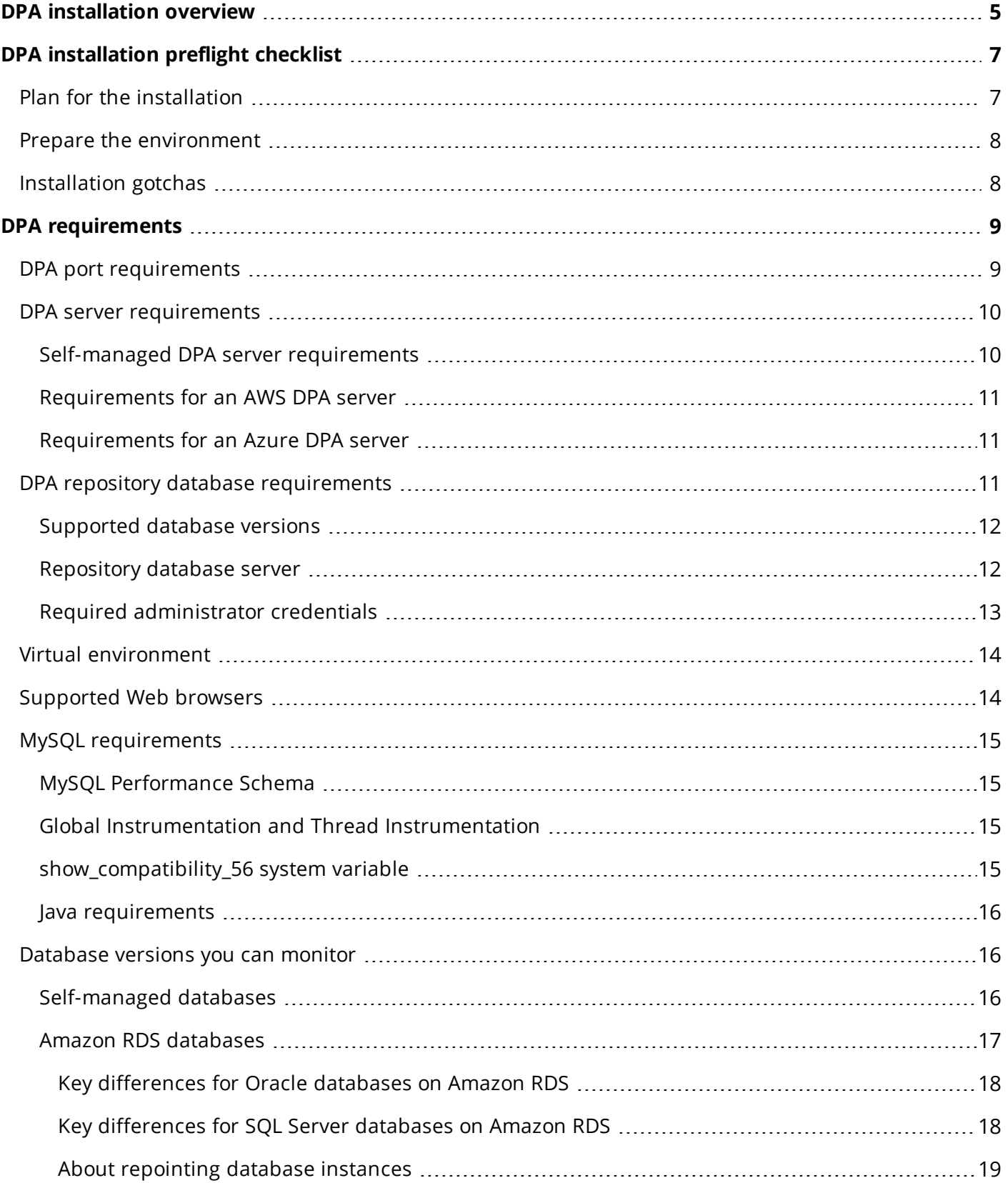

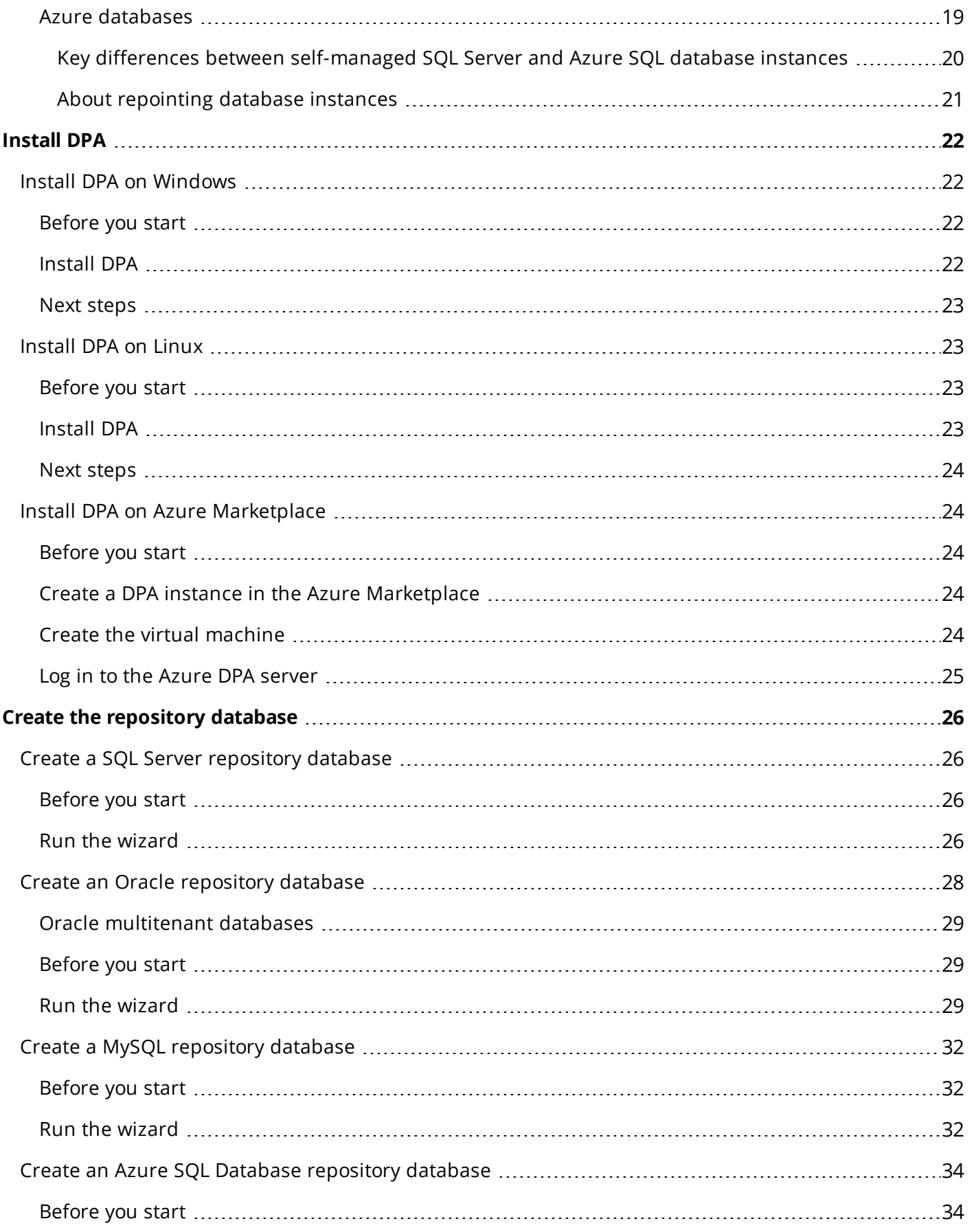

#### INSTALLATION AND UPGRADE GUIDE: DATABASE PERFORMANCE ANALYZER

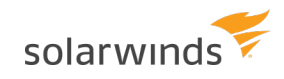

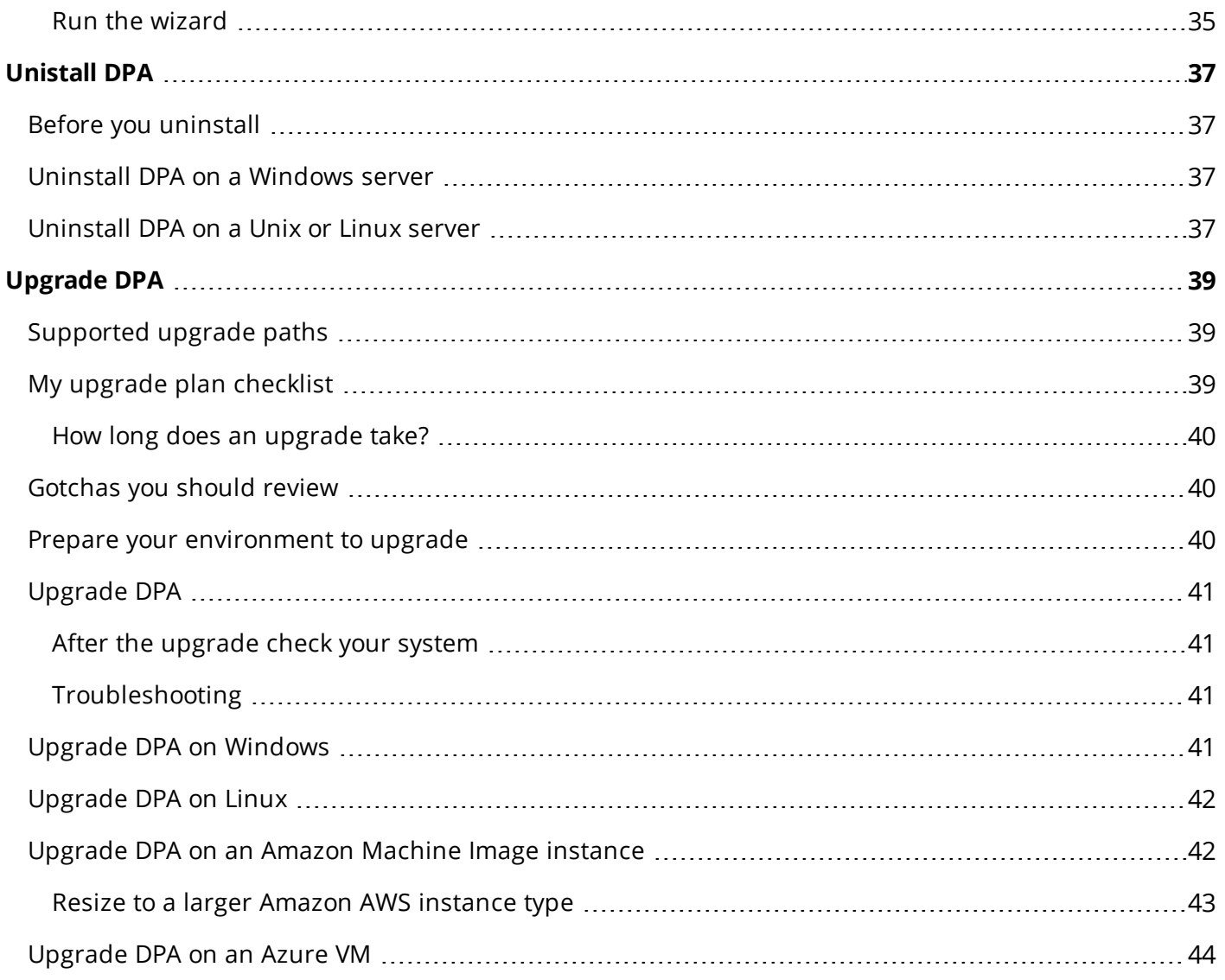

## <span id="page-5-0"></span>**DPA installation overview**

To install SolarWinds DPA, complete the following tasks.

For information about upgrading DPA, see [Upgrade](#page-39-0) DPA

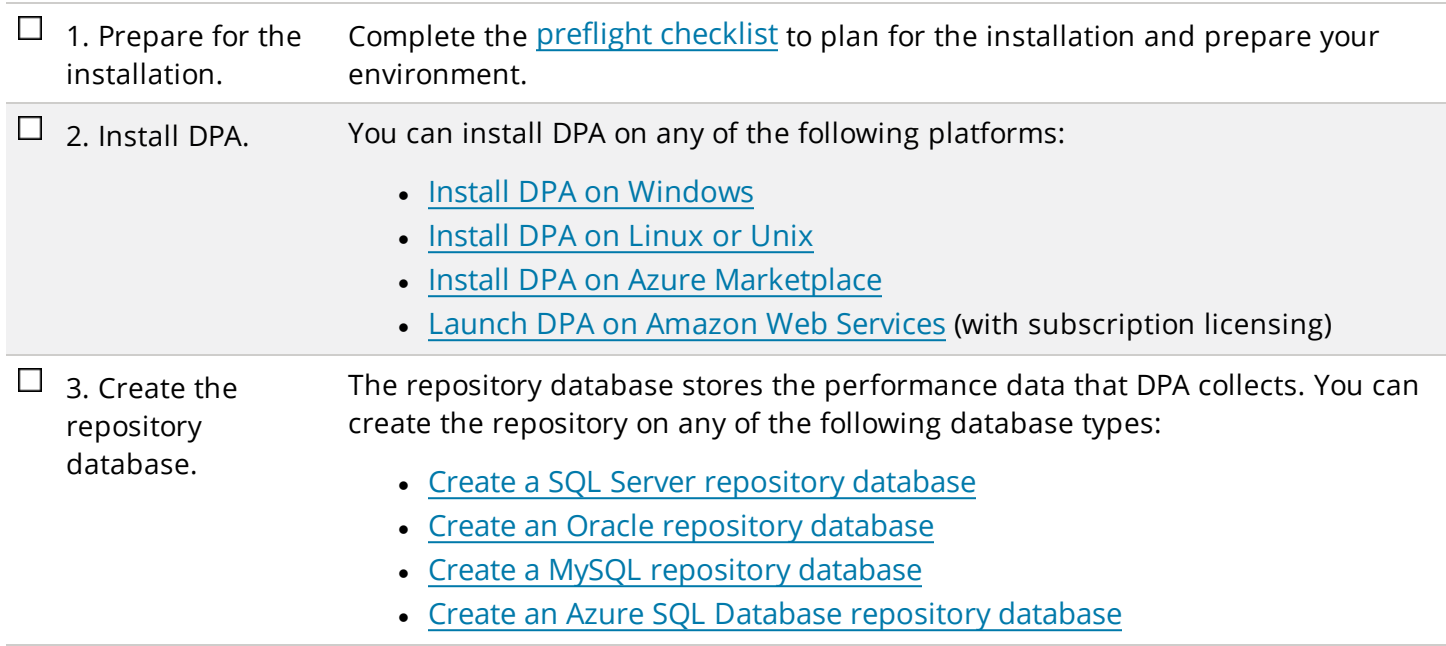

After installation, complete the following tasks to begin monitoring database instances:

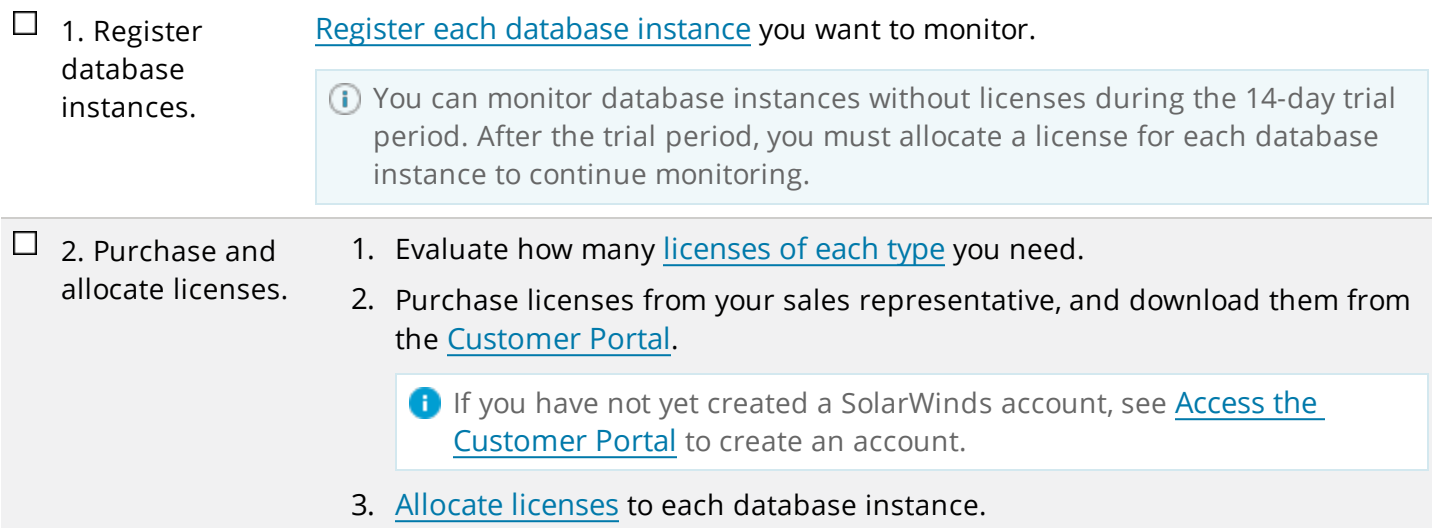

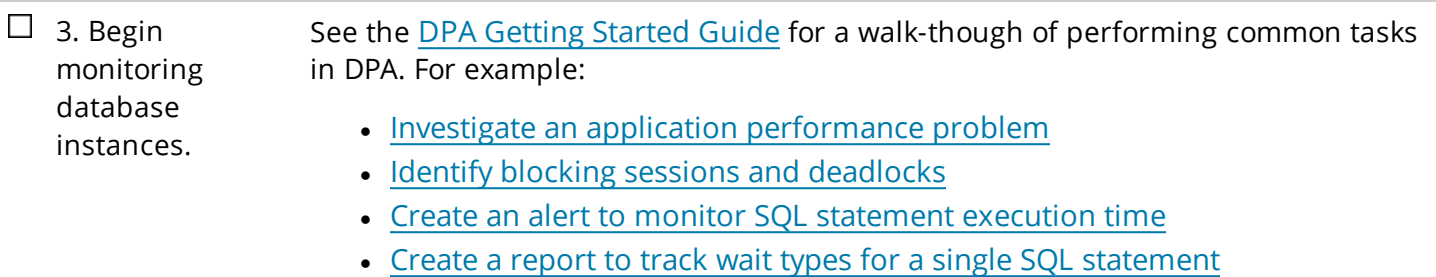

# <span id="page-7-0"></span>**DPA installation preflight checklist**

Before installing SolarWinds DPA, complete the pre-installation checklists below. These checklists help you:

- Obtain the required credentials.
- Verify that system requirements are met.
- <span id="page-7-1"></span>• Prepare your environment.

### **Plan for the installation**

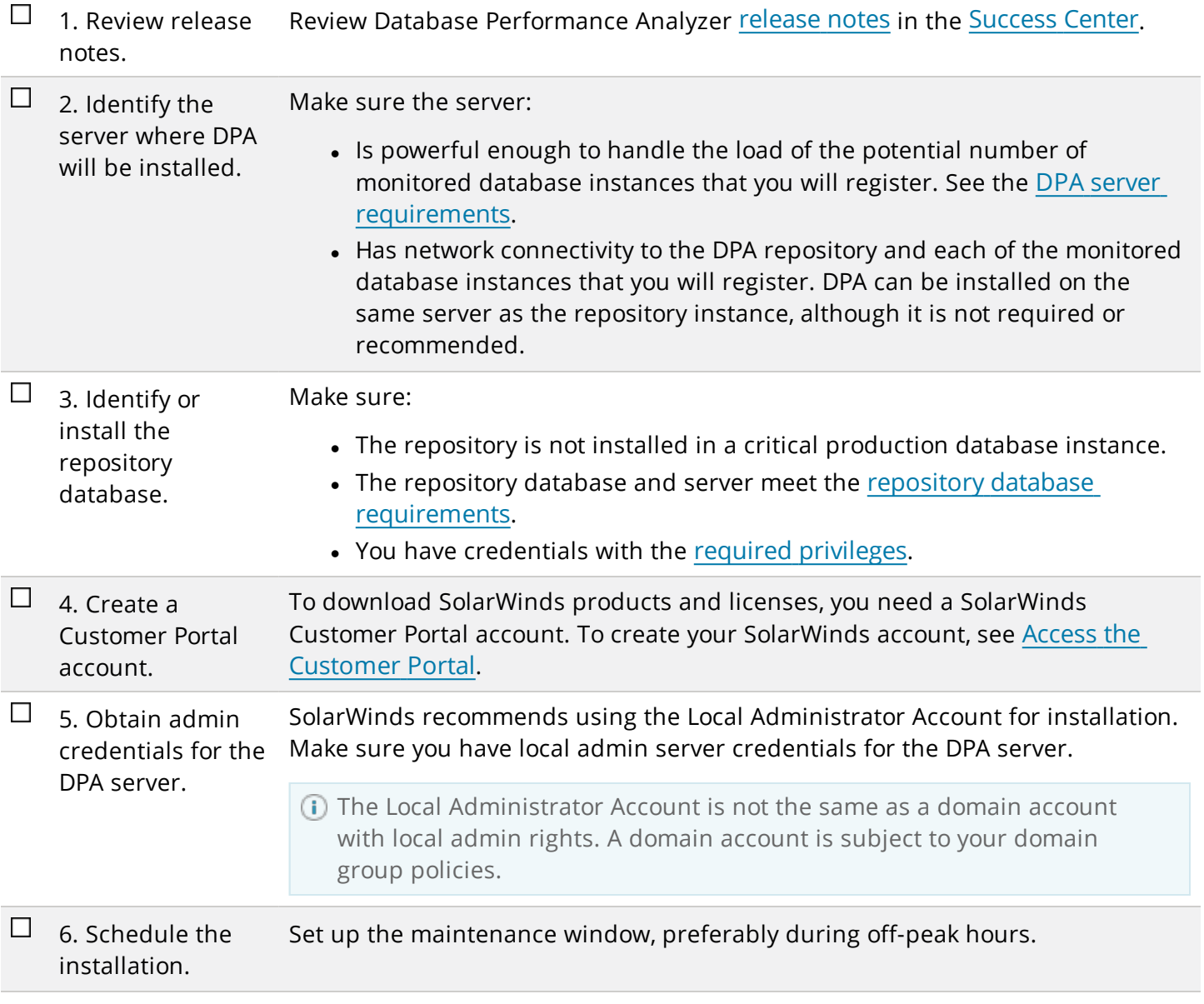

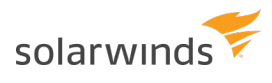

 $\Box$ 7. Notify your Send a message to your company about the installation schedule and maintenance window. If you need additional help, contact and allocate staff to company. be available.

### <span id="page-8-0"></span>**Prepare the environment**

Before installation, prepare the SolarWinds environment:

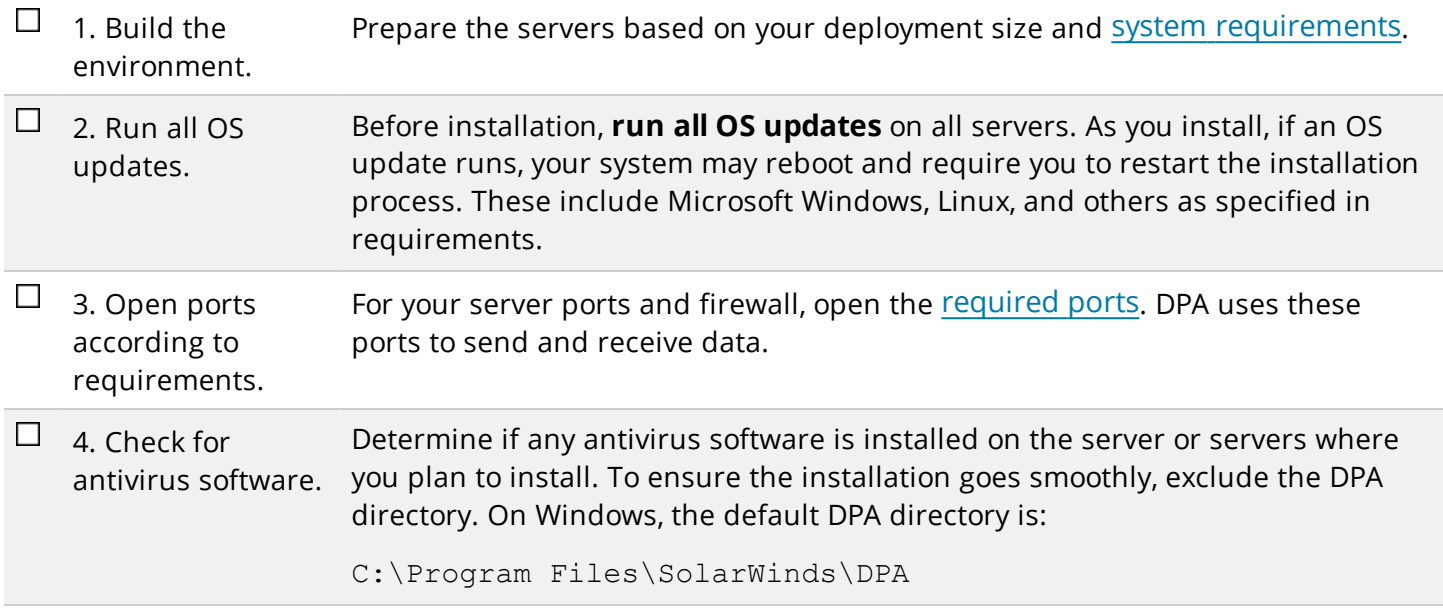

### <span id="page-8-1"></span>**Installation gotchas**

If you are installing SolarWinds DPA on a **Linux** server, be sure to:

- Set the JAVA HOME variable.
- Make sure the installation path has read, write, and execute permissions.

# <span id="page-9-0"></span>**DPA requirements**

See the following requirements for installing SolarWinds DPA and monitoring databases.

- Port [requirements](#page-9-1)
- DPA server [requirements](#page-10-0)
- DPA repository database [requirements](#page-11-2)
- [Supported](#page-14-1) Web browsers
- [Database](#page-16-1) versions you can monitor
- <span id="page-9-1"></span>• MySQL [requirements](#page-15-0)

### **DPA port requirements**

Review and open ports on the DPA server to support communication to and from SolarWinds DPA.

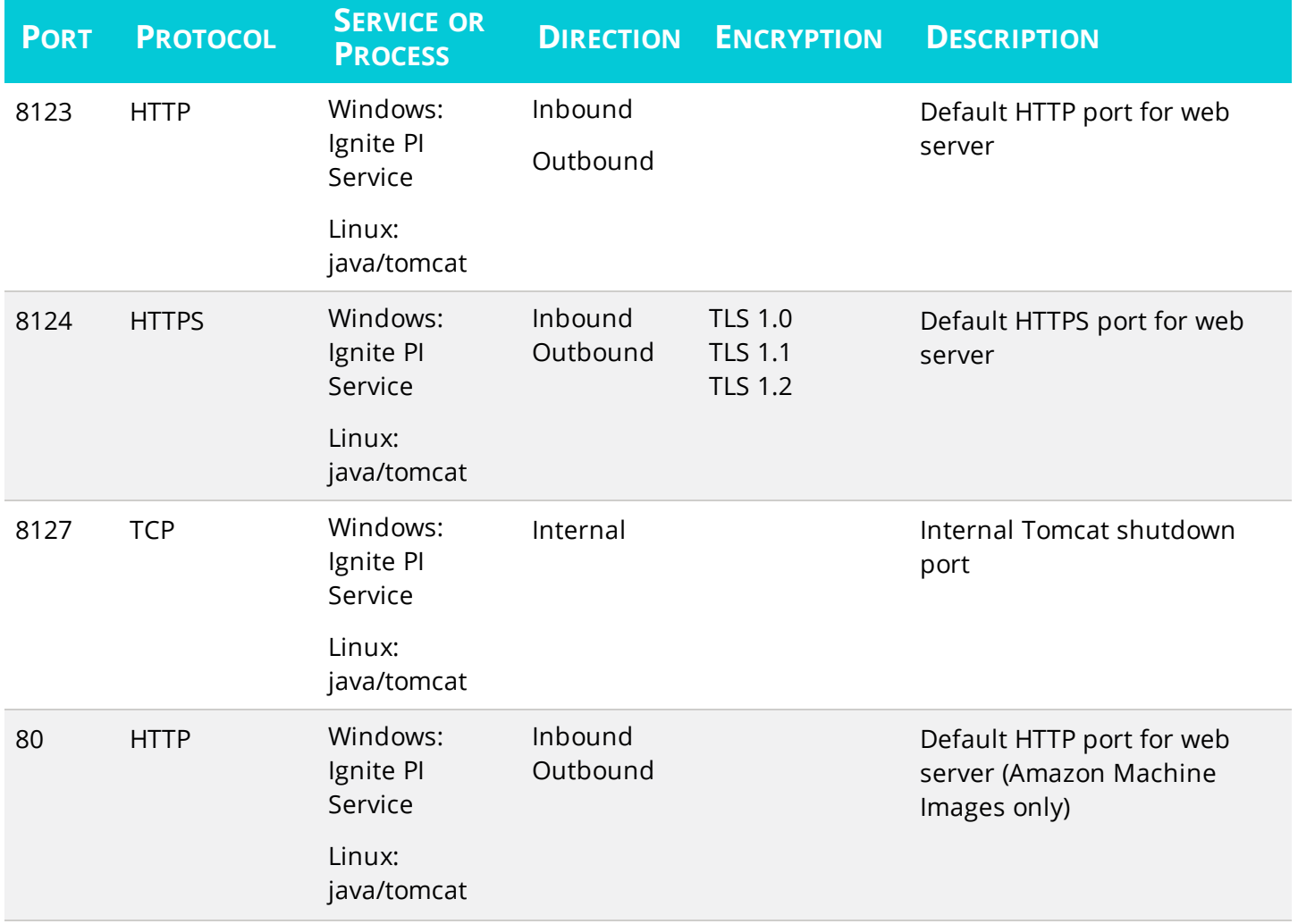

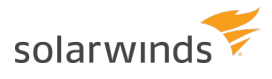

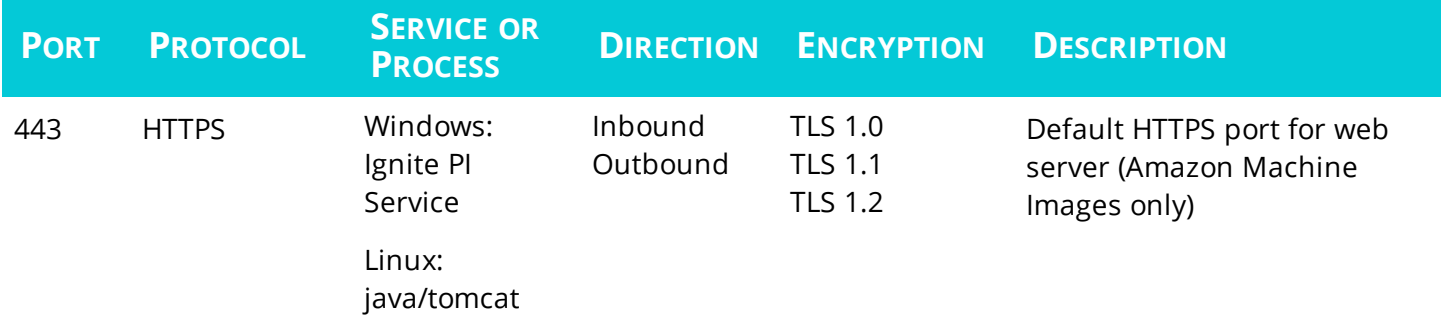

### <span id="page-10-0"></span>**DPA server requirements**

You can install SolarWinds DPA on any physical or virtual Windows or Linux server that supports the Java Runtime Environment (JRE) version 11.

You can also launch DPA in the cloud:

- In the Amazon Web Services (AWS) Marketplace from an Amazon Machine Image (AMI).
	- o The AMI contains a DPA server on Linux with no repository.
	- <sup>o</sup> [Subscription](https://support.solarwinds.com/Success_Center/Database_Performance_Analyzer_(DPA)/DPA_Admin_Guide/050_DPA_licensing/010_License_types) licensing is available.
- In the Azure Marketplace.
	- o The DPA virtual machine contains a DPA server on Windows and a built-in Microsoft SQL Server database instance configured as the DPA repository.
	- <sup>o</sup> [Individual](https://support.solarwinds.com/Success_Center/Database_Performance_Analyzer_(DPA)/DPA_Admin_Guide/050_DPA_licensing/010_License_types) licenses must be purchased.

#### <span id="page-10-1"></span>Self-managed DPA server requirements

The CPU, RAM, and disk space requirements depend on the number of database instances you plan to monitor.

If you register VMware, increase the CPU and RAM requirements by 50%.

These are estimates. They are based on testing done with an average of 2-3 active sessions per monitored instance. If you are monitoring busy instances with an average of more than 2-3 active sessions, please adjust accordingly.

![](_page_10_Picture_619.jpeg)

![](_page_11_Picture_0.jpeg)

![](_page_11_Picture_585.jpeg)

\* If you plan to monitor more than 250 database instances, consider using more than one DPA server and linking [the servers](https://support.solarwinds.com/Success_Center/Database_Performance_Analyzer_(DPA)/DPA_Admin_Guide/0F0_Link_together_separate_DPA_servers) together.

#### <span id="page-11-0"></span>Requirements for an AWS DPA server

The minimum required AWS instance type for the DPA server AMI is t2.medium. Smaller instance types are not supported.

A t2.medium size instance is typically powerful enough to monitor 20 database instances. You might need a larger instance type to reliably monitor more than 20 database instances.A t2.medium size instance is typically powerful enough to monitor 20 database instances. You might need a larger instance type to reliably monitor more than 20 database instances.

#### <span id="page-11-1"></span>Requirements for an Azure DPA server

SolarWinds recommends two or more database throughput units (DTUs) per monitored database instance. See the Azure [SQL Database](http://dtucalculator.azurewebsites.net/) DTU Calculator for more information.

<span id="page-11-2"></span>The minimum required Azure tier is standard s0.

### **DPA repository database requirements**

The repository database stores the data collected by SolarWinds DPA. A supported database instance must be installed on the database server.

Do not host the repository on a database instance that you plan to monitor, because this affects the performance of that instance.

#### <span id="page-12-0"></span>Supported database versions

![](_page_12_Picture_574.jpeg)

#### **Notes:**

- Although DPA will work with the Express editions of Oracle and SQL Server, SolarWinds does not officially support these editions for the repository because of the database size limits. If you need a free database for an evaluation, SolarWinds recommends using a MySQL database.
- You can use an Amazon Relational Database Service (RDS) for MySQL or Aurora instance as a repository.
- You can host a self-managed Oracle, SQL Server, or MySQL database on Amazon EC2 to use as your repository.
- If you choose Azure SQL as your repository, SolarWinds recommends two or more database throughput units (DTU) per monitored database instance. See the Azure [SQL Database](http://dtucalculator.azurewebsites.net/) DTU [Calculator](http://dtucalculator.azurewebsites.net/) for more information.

#### <span id="page-12-1"></span>Repository database server

If you install DPA on the same server as the repository database, the server must meet these requirements in addition to the DPA server [requirements](#page-10-0). If you register VMware, increase the CPU and RAM requirements by 50%.

These are estimates. They are based on testing done with an average of 2-3 active sessions per monitored instance. If you are monitoring busy instances with an average of more than 2-3 active sessions, please adjust accordingly.

![](_page_13_Picture_533.jpeg)

- Medium: 3 GB
- $\bullet$  High: 5 GB

**Example**: You are monitoring five low, three medium, and two high activity database instances.

 $(5 \times 1$  GB) +  $(3 \times 3$  GB) +  $(2 \times 5$  GB) = 24 GB

Reserve at least 24 GB to provide adequate disk space for this repository database.

Repository scalability depends on many things, including the database vendor and configuration, the specifications of the repository server, other activity on the repository server, and the activity levels of the monitored database instances.

#### <span id="page-13-0"></span>Required administrator credentials

You must know the following credentials for the database instance hosting your repository.

![](_page_13_Picture_534.jpeg)

![](_page_14_Picture_1.jpeg)

![](_page_14_Picture_462.jpeg)

### <span id="page-14-0"></span>**Virtual environment**

In a virtual environment, DPA can remotely connect to the following to monitor the virtual environment that virtualized database instances are running on. The virtualized database instances must be registered separately from the virtual environment.

![](_page_14_Picture_463.jpeg)

### <span id="page-14-1"></span>**Supported Web browsers**

You can use the following browsers to access the SolarWinds DPA web interface:

- Microsoft Edge
- Microsoft Internet Explorer 11

![](_page_15_Picture_0.jpeg)

Do not use IE compatibility view. It can cause DPA to function incorrectly.

- Mozilla Firefox: latest stable version
- <span id="page-15-0"></span>• Google Chrome: latest stable version

### **MySQL requirements**

SolarWinds recommends the following settings to optimize reporting capabilities for a MySQL database instance.

#### <span id="page-15-1"></span>MySQL Performance Schema

The Performance Schema monitors server events and collects performance data. If the Performance Schema is not enabled, SolarWinds DPA provides limited data. Monitoring with the Performance Schema disabled excludes the following data:

- . All instrumented wait events
- All wait operations
- All file wait time, broken out by file
- All object wait time, broken out by index and table
- SQL statistics
- Performance-schema dependent alerts

The Performance Schema must be enabled at server startup. In MySQL versions 5.6.6 and later, the Performance Schema is enabled by default.

#### <span id="page-15-2"></span>Global Instrumentation and Thread Instrumentation

Global Instrumentation and Thread Instrumentation must be enabled in the Performance Schema configuration. Disabling these instruments has the same effect as disabling the Performance Schema.

By default, SolarWinds DPA enables these instruments in the configuration. However, if you select the Leave As Is option for Performance Schema setup, you must verify that Global Instrumentation and Thread Instrumentation are enabled in the existing Performance Schema configuration.

#### <span id="page-15-3"></span>show\_compatibility\_56 system variable

If the monitored database instance is MySQL 5.7.6 or later, SolarWinds recommends turning on the show\_ compatibility 56 system variable. If this variable is on, SolarWinds DPA can collect data for all metrics.

If this variable is off and the Performance Schema is enabled, SolarWinds DPA cannot collect data for the following metrics:

- Selects
- . Inserts

![](_page_16_Picture_1.jpeg)

- Updates
- <span id="page-16-0"></span>• Deletes

#### Java requirements

DPA requires JRE 11 on the DPA server, and DPA ships with this version of Java for Windows and Linux. If you are installing DPA on a supported operating system, no action is required.

For unsupported operating systems, you must ensure that JRE 11 is installed on the DPA server. If you need to upgrade the JRE:

- 1. Download and install JRE 11.
- 2. Remove old Java information by deleting the cat.txt and cat.end files from the following directory:

<DPA\_Home>/iwc/tomcat/ignite\_config/

- 3. At a command line, go to the DPA installation directory.
- <span id="page-16-1"></span>4. Enter the following command:

```
./startup.sh
```
### **Database versions you can monitor**

SolarWinds DPA can monitor database instances you manage on both physical and virtual servers or Amazon RDS instances hosted in the Amazon Elastic Compute Cloud (EC2). You can monitor Oracle, Microsoft SQL Server, Azure SQL, MySQL, SAP ASE, and IBM DB2 database instances. The server hosting DPA must be able to connect to the monitored server.

#### <span id="page-16-2"></span>Self-managed databases

When you register a self-managed database instance, you must provide the credentials of a **privileged user**. The required privileges are listed below. During registration, the privileged user either creates the monitoring user, or grants privileges as needed to an existing user designated as the monitoring user. DPA does **not** store the credentials of the privileged user.

![](_page_16_Picture_579.jpeg)

![](_page_17_Picture_0.jpeg)

![](_page_17_Picture_465.jpeg)

\* To monitor an Oracle multitenant container database (CDB), register each pluggable database (PDB) contained in the CDB. Register each PDB just as you would register an Oracle single tenant database. For more information, see Registration and licensing options for clustered [environments](https://support.solarwinds.com/Success_Center/Database_Performance_Analyzer_(DPA)/DPA_Documentation/DPA_Admin_Guide/050_DPA_licensing/015_Registration_and_licensing_options_for_clustered_environments).

#### <span id="page-17-0"></span>Amazon RDS databases

DPA can monitor Amazon RDS Oracle, Microsoft SQL Server, and MySQL instances.

![](_page_17_Picture_466.jpeg)

![](_page_18_Picture_1.jpeg)

![](_page_18_Picture_529.jpeg)

#### <span id="page-18-0"></span>Key differences for Oracle databases on Amazon RDS

Because of Amazon RDS access restrictions, some features that are available on Oracle self-managed database instances are not available for Amazon RDS instances.

![](_page_18_Picture_530.jpeg)

<span id="page-18-1"></span>Key differences for SQL Server databases on Amazon RDS

Because of Amazon RDS access restrictions, some features that are available on SQL Server self-managed database instances are not available for Amazon RDS instances.

![](_page_18_Picture_531.jpeg)

![](_page_19_Picture_0.jpeg)

![](_page_19_Picture_460.jpeg)

#### <span id="page-19-0"></span>About repointing database instances

You cannot transfer a registered Oracle or SQL Server database instance between Amazon RDS and a selfmanaged database and retain DPA historical data. An Oracle or SQL Server database instance transferred between Amazon RDS and a self-managed instance must be registered in DPA as a separate instance.

MySQL database instances can be repointed. After you transfer a MySQL database instance between Amazon RDS and self-managed, you can repoint DPA to the new instance and continue monitoring where you left off. To repoint, use the Update Connection Info wizard in DPA to update the connection details of the registered database instance to point to the new location.

#### <span id="page-19-1"></span>Azure databases

![](_page_19_Picture_461.jpeg)

![](_page_20_Picture_1.jpeg)

#### <span id="page-20-0"></span>Key differences between self-managed SQL Server and Azure SQL database instances

![](_page_20_Picture_420.jpeg)

![](_page_21_Picture_0.jpeg)

![](_page_21_Picture_139.jpeg)

#### <span id="page-21-0"></span>About repointing database instances

Repointing database instances is not possible between Azure SQL and SQL Server.

![](_page_22_Picture_1.jpeg)

### <span id="page-22-0"></span>**Install DPA**

You can install DPA in any of the following environments:

- Install DPA on [Windows](#page-22-1)
- [Install](#page-23-1) DPA on Linux or Unix
- Install DPA on Azure [Marketplace](#page-24-1)

You can also Launch DPA on [Amazon](https://support.solarwinds.com/Success_Center/Database_Performance_Analyzer_(DPA)/Launch_SolarWinds_DPA_on_Amazon_Web_Services_(AWS)_on_a_Linux_AMI) Web Services using subscription licensing.

If you want to use individual DPA licenses in the Amazon cloud, you can deploy an EC2 instance, install DPA, and apply your licenses. You cannot use both individual DPA licenses and a subscription on a single DPA server.

### <span id="page-22-1"></span>**Install DPA on Windows**

The installation process creates a Windows service called Ignite PI Server. This service is set to run automatically when the server is restarted.

#### <span id="page-22-2"></span>Before you start

<span id="page-22-3"></span>Before you install Database Performance Analyzer, be sure to review the preflight [checklist](#page-7-0).

#### Install DPA

1. Download the installation file from the [SolarWinds](https://customerportal.solarwinds.com/home) Customer Portal.

**I** If you have not yet created a SolarWinds account, see Access the [Customer](https://support.solarwinds.com/Success_Center/Network_Performance_Monitor_(NPM)/Network_Performance_Monitor_Getting_Started_Guide/070_Get_connected/010_Access_the_Customer_Portal) Portal to create an account.

- 2. Log in to the Windows server as an administrator.
- 3. Extract the contents of the downloaded installation ZIP file.
- 4. Run SolarWindsDPASetup-x64.exe.
- 5. Follow the onscreen instructions, and then click Finish.

![](_page_23_Picture_0.jpeg)

After a successful installation, the URLs used to open DPA are displayed.

![](_page_23_Picture_404.jpeg)

<span id="page-23-0"></span>Next steps

<span id="page-23-1"></span>Click Open DPA, and create the [repository](#page-26-0) database.

### <span id="page-23-2"></span>**Install DPA on Linux**

#### Before you start

<span id="page-23-3"></span>Before you install Database Performance Analyzer, be sure to review the preflight [checklist](#page-7-0).

#### Install DPA

- 1. Install the fonts that DPA requires by running one of the following command on the DPA server.
	- For Deb based distributions (for example, Debian and Ubuntu):

apt-get install fontconfig

• For RPM based Linux distributions (for example, RHEL, Fedora, and CentOS):

yum install urw-fonts

If the required fonts are not installed, you will receive a Status 500 Internal Server Error when you attempt to start DPA. For more information, see this [article](http://www.solarwinds.com/documentation/kbloader.aspx?kb=MT130335).

2. Download the installation file from the [SolarWinds](https://customerportal.solarwinds.com/home) Customer Portal.

**I** If you have not yet created a SolarWinds account, see Access the [Customer](https://support.solarwinds.com/Success_Center/Network_Performance_Monitor_(NPM)/Network_Performance_Monitor_Getting_Started_Guide/070_Get_connected/010_Access_the_Customer_Portal) Portal to create an account.

- 3. Create a directory to hold this version of SolarWinds DPA. For example: /home/dpa.
- 4. Extract the downloaded TAR installation file into the new directory.

![](_page_24_Picture_1.jpeg)

- 5. Use either of the following methods to run the dpa <version> installer.sh script from the command line:
	- Make it executable and run it directly:

```
chmod +x dpa <version> installer.sh
```
./dpa <version> installer.sh

 $\bullet$  Run it in the shell:

```
sh dpa <version> installer.sh
```
- 6. When prompted, create a directory on the server for installation. This becomes the SolarWinds DPA Home directory.
- 7. Start SolarWinds DPA by running the following command from the Home directory:

```
./startup.sh
```
#### <span id="page-24-0"></span>Next steps

<span id="page-24-1"></span>Go to http://*yourserver*:8123 in a web browser and create the [repository](#page-26-0) database.

### **Install DPA on Azure Marketplace**

You can deploy SolarWinds DPA on a virtual machine in the Microsoft Azure Marketplace. The VM contains a DPA server on Windows and a built-in Microsoft SQL Server database instance configured as the DPA repository.

You can access the SolarWinds DPA user interface on the standard HTTP port 80 and HTTPS port 443. The Windows Firewall settings have been set to allow inbound HTTP and HTTPS traffic.

#### <span id="page-24-2"></span>Before you start

<span id="page-24-3"></span>Before you install Database Performance Analyzer, be sure to review the preflight [checklist](#page-7-0).

#### Create a DPA instance in the Azure Marketplace

- 1. Log in to the Azure Marketplace.
- 2. In the left column, click New.
- 3. In the Search the marketplace bar, enter SolarWinds.
- <span id="page-24-4"></span>4. Click Database Performance Analyzer, and then click Create in the right pane.

#### Create the virtual machine

Follow the five-step wizard to create the virtual machine that will host DPA.

![](_page_25_Picture_0.jpeg)

![](_page_25_Picture_375.jpeg)

#### <span id="page-25-0"></span>Log in to the Azure DPA server

- 1. In the left column, click Virtual machines.
- 2. Click the name of the VM you just created for DPA.
- 3. In Overview > Essentials, copy the value in the Public IP address field.
- 4. Paste the IP address in a new browser tab.
- 5. If you agree, accept the DPA end-user license agreement.
- 6. Create a DPA password, select a time zone, and click Set up DPA.
- 7. Log in using your DPA password.
- 8. Start using DPA by registering a database instance for [monitoring](https://support.solarwinds.com/Success_Center/Database_Performance_Analyzer_(DPA)/DPA_Admin_Guide/080_Register_a_database_instance_for_monitoring).

![](_page_26_Picture_1.jpeg)

# <span id="page-26-0"></span>**Create the repository database**

After you install DPA and open it for the first time, you must create a repository database. The repository database stores monitoring user credentials and the performance data that SolarWinds DPA collects from monitored database instances.

You can create the repository database on any of the following database types:

- Create a SQL Server [repository](#page-26-1) database
- Create an Oracle [repository](#page-28-0) database
- Create a MySQL [repository](#page-32-0) database
- <span id="page-26-1"></span>• Create an Azure SQL Database [repository](#page-34-0) database

### **Create a SQL Server repository database**

<span id="page-26-2"></span>After you [install](#page-22-0) DPA, you must create the repository database, which holds the performance data that DPA collects. Use this procedure to create a SQL Server repository database.

#### Before you start

Before you run the Repository wizard:

![](_page_26_Picture_602.jpeg)

#### <span id="page-26-3"></span>Run the wizard

instance.

- 1. To open DPA, click the button on the installation confirmation dialog, or enter one of the following URLs in a web browser:
	- http:<serverName\_or\_IP>:8123
	- https:<serverName or IP>:8124

The Repository wizard opens automatically if the repository database has not been created.

![](_page_27_Picture_0.jpeg)

- 2. Click Create New Repository.
- 3. Complete the remaining wizard panels as described in the following table.

#### **PANEL INSTRUCTIONS**

![](_page_27_Picture_384.jpeg)

![](_page_28_Picture_1.jpeg)

![](_page_28_Picture_627.jpeg)

### <span id="page-28-0"></span>**Create an Oracle repository database**

After you **[install](#page-22-0) DPA**, you must create the repository database, which holds the performance data that DPA collects. Use this procedure to create an Oracle repository database.

### <span id="page-29-0"></span>Oracle multitenant databases

You can create the DPA repository database on an Oracle pluggable database (PDB), but not a container database (CDB). If you create the repository on a PDB, the PDB can be moved:

- If the PDB is moved to another CDB on the same server, the connection string does not change. No action is required.
- If the PDB is moved to a CDB on a **different** server, the connection string changes. You must update the connection string in the repo.properties file in the following location:

<DPA\_Install\_Dir>\iwc\tomcat\ignite\_config\iwc\repo.properties

### <span id="page-29-1"></span>Before you start

Before you run the Repository wizard:

![](_page_29_Picture_597.jpeg)

### <span id="page-29-2"></span>Run the wizard

- 1. To open DPA, click the button on the installation confirmation dialog, or enter one of the following URLs in a web browser:
	- http:<serverName or IP>:8123
	- https:<serverName\_or\_IP>:8124

The Repository wizard opens automatically if the repository database has not been created.

- 2. Click Create New Repository.
- 3. Complete the remaining wizard panels as described in the following table.

![](_page_29_Picture_598.jpeg)

![](_page_30_Picture_434.jpeg)

#### **PANEL INSTRUCTIONS**

Server Warnings

Repository Database If your repository database server meets the minimum requirements, the wizard skips this step.

> DPA shows a report of the current Oracle parameters with values below the recommended minimum. SolarWinds recommends correcting these parameters before continuing. You can continue without fixing these parameters, but parameter values below the recommend minimums may affect the performance of the repository.

![](_page_31_Picture_534.jpeg)

![](_page_32_Picture_1.jpeg)

![](_page_32_Picture_513.jpeg)

Finished Repository Creation After the repository has been created, click Register Database Instance to start [registering](https://support.solarwinds.com/Success_Center/Database_Performance_Analyzer_(DPA)/DPA_Admin_Guide/080_Register_a_database_instance_for_monitoring) [instances](https://support.solarwinds.com/Success_Center/Database_Performance_Analyzer_(DPA)/DPA_Admin_Guide/080_Register_a_database_instance_for_monitoring), or close the wizard and register instances later.

### <span id="page-32-0"></span>**Create a MySQL repository database**

After you [install](#page-22-0) DPA, you must create the repository database, which holds the performance data that DPA collects. Use this procedure to create a MySQL repository database.

#### <span id="page-32-1"></span>Before you start

Before you run the Repository wizard:

![](_page_32_Picture_514.jpeg)

#### <span id="page-32-2"></span>Run the wizard

- 1. To open DPA, click the button on the installation confirmation dialog, or enter one of the following URLs in a web browser:
	- http:<serverName\_or\_IP>:8123
	- https:<serverName or IP>:8124

The Repository wizard opens automatically if the repository database has not been created.

- 2. Click Create New Repository.
- 3. Complete the remaining wizard panels as described in the following table.

![](_page_32_Picture_515.jpeg)

![](_page_33_Picture_621.jpeg)

![](_page_34_Picture_1.jpeg)

![](_page_34_Picture_611.jpeg)

### <span id="page-34-0"></span>**Create an Azure SQL Database repository database**

After you [install](#page-22-0) DPA, you must create the repository database, which holds the performance data that DPA collects. Use this procedure to create an Azure SQL Database repository database.

#### <span id="page-34-1"></span>Before you start

Before you run the Repository wizard:

 $\Box$  Create a database in Azure SQL Database.

 $\Box$  The SolarWinds DPA server connects to the repository through a TCP/IP connection. Make sure that connection is not blocked by a firewall.

#### <span id="page-35-0"></span>Run the wizard

- 1. To open DPA, click the button on the installation confirmation dialog, or enter one of the following URLs in a web browser:
	- http:<serverName or IP>:8123
	- https:<serverName or IP>:8124

The Repository wizard opens automatically if the repository database has not been created.

- 2. Click Create New Repository.
- 3. Complete the remaining wizard panels as described in the following table.

#### **PANEL INSTRUCTIONS**

Select Repository Select Azure SQL as the database type. Database Instance Type

![](_page_35_Picture_522.jpeg)

![](_page_36_Picture_310.jpeg)

# <span id="page-37-0"></span>**Unistall DPA**

You might need to uninstall and then reinstall DPA to resolve an issue or to move to a new server during a migration. See the following sections:

- Before you [uninstall](#page-37-1)
- Uninstall DPA on a [Windows](#page-37-2) server
- <span id="page-37-1"></span>• [Uninstall](#page-37-3) DPA on a Unix or Linux server

### **Before you uninstall**

Before you uninstall DPA, SolarWinds recommends the following preparation:

![](_page_37_Picture_543.jpeg)

### <span id="page-37-2"></span>**Uninstall DPA on a Windows server**

To remove DPA from a Windows server, complete the following steps.

- 1. [Deactivate](https://support.solarwinds.com/Success_Center/Database_Performance_Analyzer_(DPA)/DPA_Admin_Guide/050_DPA_licensing/050_Deactivate_your_licenses) all monitored instance licenses.
- 2. Stop the Ignite PI Server service.
- 3. Uninstall DPA.
	- a. From the Windows Control Panel, open Uninstall or change a program.
	- b. Right-click SolarWinds Database Performance Analyzer, and choose Uninstall.
	- c. Click Yes at the confirmation prompt.
- 4. Delete the DPA home directory. The default home directory is:

C:\Program Files\SolarWinds\DPA\

<span id="page-37-3"></span>5. Restart the server.

You can now [reinstall](#page-23-1) DPA.

### **Uninstall DPA on a Unix or Linux server**

- 1. [Deactivate](https://support.solarwinds.com/Success_Center/Database_Performance_Analyzer_(DPA)/DPA_Admin_Guide/050_DPA_licensing/050_Deactivate_your_licenses) all monitored instance licenses.
- 2. Stop DPA by running the shutdown.sh command from the DPA directory.

![](_page_38_Picture_1.jpeg)

- 3. Remove all cron jobs that start DPA.
- 4. Delete the DPA home directory.
- 5. Restart the server.

You can now **[reinstall](#page-23-1) DPA**.

# <span id="page-39-0"></span>**Upgrade DPA**

<span id="page-39-1"></span>This guide walks you through upgrading SolarWinds DPA. We include checklists to prepare and complete your upgrade, including gotchas and troubleshooting steps.

### **Supported upgrade paths**

The supported upgrade paths are:

- DPA 10.2  $\rightarrow$  12.1
- DPA 11.0  $→$  12.1
- DPA 11.1  $\rightarrow$  12.1
- DPA 12.0 → 12.1

<span id="page-39-2"></span>For information about upgrading from DPA Free, see [Upgrade](http://www.solarwinds.com/documentation/kbloader.aspx?kb=MT100887) from DPA Free to DPA.

### **My upgrade plan checklist**

This preflight checklist details a number of important steps to help plan and prep for your upgrade.

![](_page_39_Picture_556.jpeg)

![](_page_40_Picture_1.jpeg)

 $\Box$ Notify your Send a message to your company of the upgrade schedule and maintenance company window. If you need additional help, contact and allocate specific staff to be available.

### <span id="page-40-0"></span>How long does an upgrade take?

DPA upgrades typically take fewer than 10 minutes. The time it takes to complete an upgrade depends on:

- Hardware
- DPA server performance
- Repository database server performance and database size
- Number of monitored database instances

<span id="page-40-1"></span>Because every configuration is different, we cannot predict exactly how long your upgrade will take.

### **Gotchas you should review**

- If you have specified that DPA use a Java installation other than the default version that DPA installs, you must update it to a supported version. (See End of Support for more information.)
- In previous versions of DPA, SQL Server 2005 repository databases functioned (even though they were not supported). In DPA 12.1, SQL Server 2005 repository databases will **no longer function**. If you are still using a SQL Server 2005 database as the DPA repository, you must upgrade to a supported repository database version before you upgrade to DPA 12.1.

### <span id="page-40-2"></span>**Prepare your environment to upgrade**

When you are ready to upgrade, complete these steps. They include the common actions you need to complete before upgrading DPA.

![](_page_40_Picture_732.jpeg)

### <span id="page-41-0"></span>**Upgrade DPA**

Follow the upgrade instructions based on the operating system of your DPA server:

- 1. Select your environment below to upgrade DPA.
	- Upgrade DPA on [Windows](#page-41-3)
	- [Upgrade](#page-42-0) DPA on Linux
	- [Upgrade](#page-42-1) DPA on an Amazon Machine Image instance
	- [Upgrade](#page-44-0) DPA on an Azure VM
- 2. If you have the DPA Integration Module in the Orion Web Console, upgrade that after the DPA upgrade is complete.

#### <span id="page-41-1"></span>After the upgrade check your system

The new product version should be installed properly. You should open DPA and verify the version displayed on the login screen or in the header on the home page. Try current and new features with your system to check performance and expected functionality. If you run into issues, check the troubleshooting tips.

### <span id="page-41-2"></span>Troubleshooting

If you receive errors, try the following:

- If you experience issues and are not on the latest product version, we recommend upgrading to the latest version.
- Check our [Success](https://support.solarwinds.com/Success_Center) Center for troubleshooting. We recommend searching the name of the product, the version number, any error codes or messages displayed, and the general issue you found.
- Check your [Customer](https://customerportal.solarwinds.com/) Portal for any new hotfixes.

<span id="page-41-3"></span>If an issue occurs you need additional help with, contact [Support](https://customerportal.solarwinds.com/support/submit-a-ticket/). We recommend gathering a screenshot of the issue and any error codes you receive. Attach and add this information to your ticket.

### **Upgrade DPA on Windows**

- 1. Review the upgrade [checklist](#page-39-0) and prepare your environment.
- 2. Download the most recent version of SolarWinds DPA from the [SolarWinds](http://customerportal.solarwinds.com/) Customer Portal.
- 3. Run the installer.
- 4. When prompted, verify your instance-based Category 1 or Category 2 activation key.
- 5. Follow the installer instructions.

![](_page_42_Picture_1.jpeg)

### <span id="page-42-0"></span>**Upgrade DPA on Linux**

- 1. Review the upgrade [checklist](#page-39-0) and prepare your environment.
- 2. Download the most recent version of SolarWinds DPA from the [SolarWinds](http://customerportal.solarwinds.com/) Customer Portal.
- 3. Install the new version in a new directory on your existing server.
- 4. Run ./shutdown.sh from the old installation directory.
- 5. Locate the directory that was created when you installed the new version:

/home/dpa  $x \times x$  xxx = old installation home

/home/dpa\_12\_x\_xxx = new SolarWinds DPA home

6. Copy or move these directories from the old installation to the new:

```
/iwc/tomcat/ignite_config/
/iwc/tomcat/logs/
/iwc/tomcat/licensing
```
Do not copy hotfix files.

#### For example:

```
mv OLD_home/iwc/tomcat/ignite_config/* NEW_home/iwc/tomcat/ignite_config/
```
or

```
cp -rp OLD_home/iwc/tomcat/ignite_config NEW_home/iwc/tomcat/ignite_
config
```
- 7. If you changed the default SolarWinds DPA ports, then you must modify the server.  $xml$  file in the new installation to incorporate the port changes from your earlier installation.
- 8. Run . / startup.sh from the new directory.

To complete the upgrade:

- Update any system startup files or cron job scripts that were created for the older version.
- <span id="page-42-1"></span>• Ensure the older version of DPA cannot start because this will cause conflicts with your ports, monitored instances, and the repository.

### **Upgrade DPA on an Amazon Machine Image instance**

If you're using DPA in Amazon Web Services (AWS) with subscription licensing, complete the following steps to upgrade to the latest version.

- 1. Review the upgrade [checklist](#page-39-0) and prepare your environment.
- 2. Open a remote connection (SSH) and log in to your SolarWinds DPA instance in Amazon EC2.
- 3. Download the most recent version of SolarWinds DPA. Use the link provided in the new version notification banner.

If the server you are upgrading on has Internet access, you can download DPA directly to that server. If not, you can download DPA to a different computer and then use SCP to transfer it.

- 4. Enter the following command to turn off the scheduled job that restarts DPA if it stops: cmd> crontab -r
- 5. Install the new [version](#page-23-1) in a new directory on your existing server.
- 6. Run ./shutdown.sh from the old installation directory.
- 7. Locate the directory that was created when you installed the new version:

/home/dpa  $x \times x$ xxx = old installation home

/home/dpa\_12\_x\_xxx = new SolarWinds DPA home

8. Copy or move these directories from the old installation to the new:

```
/iwc/tomcat/ignite_config/
/iwc/tomcat/logs/
```
Do not copy hotfix files.

For example:

```
mv OLD_home/iwc/tomcat/ignite_config/* NEW_home/iwc/tomcat/ignite_config/
```
or

```
cp -rp OLD_home/iwc/tomcat/ignite_config NEW_home/iwc/tomcat/ignite_
config
```
- 9. If you changed the default SolarWinds DPA ports, then you must modify the server.  $xml$  file in the new installation to incorporate the port changes from your earlier installation.
- 10. Run . / startup. sh from the new directory.
- 11. Turn the cron job back on:
	- a. Open crontab in edit mode:

cmd> crontab -e

b. Add the following line:

```
* * * * * <FULL_PATH_TO_STARTUP_SCRIPT> > <FULL_PATH_TO_STARTUP_LOG>
2 > 21
```
For example:

```
* * * * * /home/ec2-user/dpa_12_0_3074/startup.sh > /home/ec2-user/dpa_
12_0_3074/startup.log 2>&1
```
c. Save your changes.

#### <span id="page-43-0"></span>Resize to a larger Amazon AWS instance type

The t2.medium Amazon EC2 instance type is sufficient only for monitoring up to 20 database instances. Resize your AWS instance type as your monitoring needs grow.

For more information, search "Resizing Your Instance" at [http://aws.amazon.com/documentation](http://aws.amazon.com/documentation/).

![](_page_44_Picture_1.jpeg)

### <span id="page-44-0"></span>**Upgrade DPA on an Azure VM**

- 1. Review the *upgrade [checklist](#page-39-0)* and prepare your environment.
- 2. Open a remote desktop session and log in to your SolarWinds DPA instance in the Azure Marketplace.
- 3. Download the most recent version of [SolarWinds](http://customerportal.solarwinds.com/) DPA from the SolarWinds Customer Portal.
- 4. Run the installer, and follow the wizard.